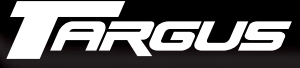

Making Your Mobile Life Easier<sup>®</sup>

#### **Mobile Port Station**

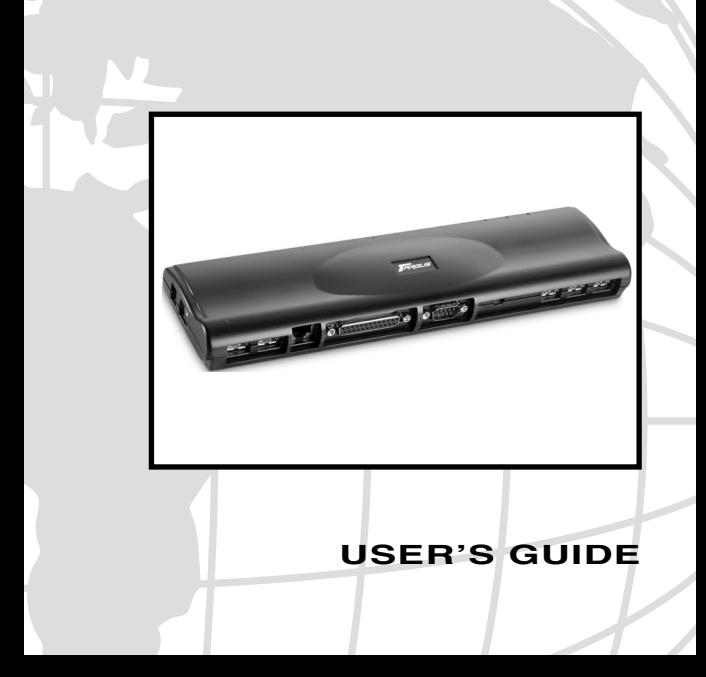

LONDON PARIS NEW YORK LOS ANGELES TORONTO HONG KONG SYDNEY

### Table of Contents

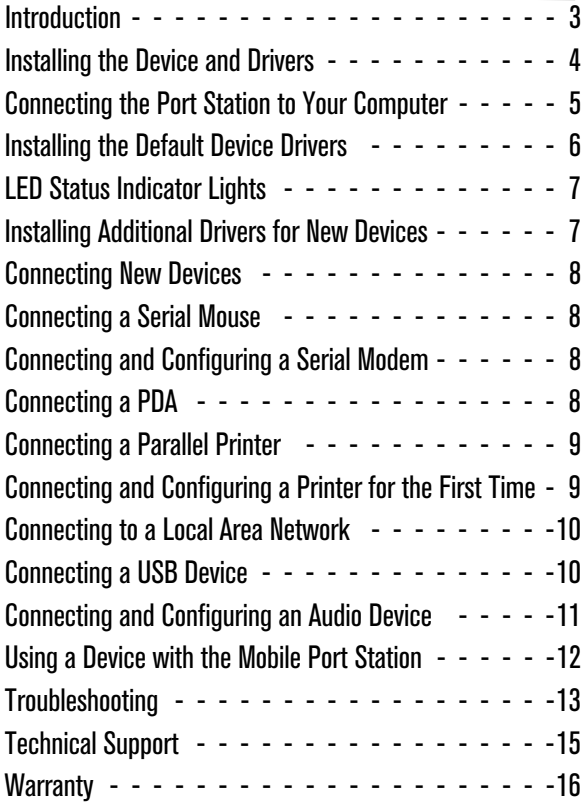

# **TARGUS MOBILE PORT STATION**

### <span id="page-2-0"></span>**Introduction**

Congratulations on your purchase of the Targus Mobile Port Station. This ultra portable expansion module directly connects to a desktop or notebook computer via a Universal Serial Bus (USB) port.

The Mobile Port Station provides the following ports:

- Audio (out)
- RS232 serial
- Parallel (printer) Enhanced (bi-directional)
- RJ-45 Ethernet 10/100
- Five (5) USB 2.0

#### **Package Contents**

In addition to this user's guide, the package contains:

- Targus Mobile Port Station
- 6-foot (180 cm) USB 2.0 cable (A/B type)
- Driver software CD
- AC power adapter

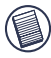

NOTE: The supplied AC power adapter is a universal adapter that you can use in any 100 to 240 AC volt outlet.

## **System Requirements**

#### **Hardware**

- PC with an Intel $^{\circledR}$  Pentium $^{\circledR}$  processor or equivalent
- CD-ROM drive
- USB version 1.1 or 2.0 port

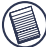

NOTE: When connected to a USB version 1.1 port on your computer, the Mobile Port Station's performance level will be less than optimal. For best results, connect it to a USB version 2.0 port.

#### **Operating System**

• Windows® Me/2000/XP

## <span id="page-3-0"></span>**Installing the Device and Drivers**

To use the Targus Mobile Port Station, you must first install the port station driver onto your computer. Then connect it to your computer and install the hardware drivers for each port.

WARNING: You must install the port station software BEFORE connecting it to your computer. Otherwise, the port station will not work properly.

### **Installing the Port Station Driver**

Installing the port station driver enables your operating system to recognize the Mobile Port Station and its ports once it's connected.

- 1 Turn on your computer.
- 2 Insert the driver software CD into your computer's CD-ROM drive.
- 3 If setup does not begin automatically, click Start, Run, then enter D:\Setup.exe (where D: is the path of your CD-ROM drive) and then click OK.

The Welcome screen appears.

- 4 Click Next.
- 5 If you are running the Windows $^{\circledR}$  XP operating system, the Information screen appears. Click Next.

The Setup program begins installing the port station drivers.

The Setup Complete screen appears.

6 Click Finish and restart your computer when prompted.

#### <span id="page-4-0"></span>**Connecting the Port Station to Your Computer**

After installing the port station software, you are ready to connect the Mobile Port Station to your computer. To do this:

1 Connect the USB cable's type B end to the Mobile Port Station.

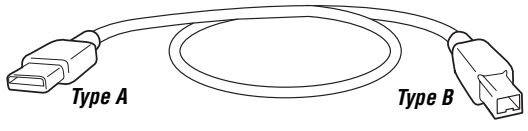

USB 2.0 cable (A/B type)

- 2 Connect the USB cable's type A end into an available USB port on your computer.
- 3 Connect the supplied AC power adapter to the AC power jack on the Mobile Port Station.

#### <span id="page-5-0"></span>**Installing the Default Device Drivers**

Once you connect the Mobile Port Station to your computer, the following default drivers begin installing for each of the ports:

- Ethernet 10/100
- Serial Interface Controller
- USB Device (Hub)
- Parallel Interface Controller
- Audio (out)

This installation process takes a few minutes. The operating system doesn't prompt when installation is complete. If you attempt to open another application during installation, it will not respond until installation is complete.

#### **Windows® 2000/XP Operating System**

If you are running the Windows<sup>®</sup> 2000/XP operating system, some hardware devices may prompt you to install the drivers.

To install the drivers:

1 Select Install the software automatically (Recommended) and click Next.

The Found New Hardware Wizard program begins installing the hardware drivers.

The Completing the Found New Hardware Wizard screen appears.

- 2 Click Finish and repeat as needed for each device.
- 3 Restart your computer.

## <span id="page-6-0"></span>**LED Status Indicator Lights**

Once all device drivers are installed, the LED status indicator lights glow and you can connect devices to the Mobile Port Station.

- Hub Power light glows green.
- 10M light glows green when connected to a 10Mbps network.
- 100M light glows green when connected to a 100 Mbps network.

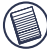

NOTE: The Mobile Port Station supports hot swapping of the network cable.

- Serial light glows green.
- USB lights glow green when a USB device is attached.
- Audio light glows green.

## <span id="page-6-1"></span>**Installing Additional Drivers for New Devices**

- If your computer is running the Windows® Me/2000/XP operating system, the drivers install automatically or may require 3<sup>rd</sup> party drivers.
- To properly install additional hardware drivers, you must run the Setup or Install program for that device.

## <span id="page-7-0"></span>**Connecting New Devices**

When connecting a new device, do not force the cable connector into the port on the Mobile Port Station, to avoid possible damage. If the cable connector does not attach smoothly, turn the connector over and try attaching it again.

#### <span id="page-7-1"></span>**Connecting a Serial Mouse**

To connect a serial mouse, attach the cable connector to the serial port on the Mobile Port Station.

#### <span id="page-7-2"></span>**Connecting and Configuring a Serial Modem**

To connect a serial modem:

- 1 Attach the cable connector to the serial port on the Mobile Port Station.
- 2 Install the modem software driver according to the instructions that come with the device.
- 3 When prompted to select the port, choose the Serial USB (COM*x*), where *x* is the COM port number assigned by your operating system.

#### <span id="page-7-3"></span>**Connecting a PDA**

- 1 Attach the cable connector to the serial port on the Mobile Port Station.
- 2 Verify that the COM port setting, in either your HotSync® or ActiveSync® software, matches the setting on the Mobile Port Station.

To verify the COM port setting on the Mobile Port Station, refer to ["Verifying Devices are Installed" on](#page-13-0) [page 14.](#page-13-0)

To verify the COM port setting on your PDA, refer to the documentation that came with it.

#### <span id="page-8-0"></span>**Connecting a Parallel Printer**

The logical port for a parallel printer on the Mobile Port Station is either LPT2 for the Windows<sup>®</sup> Me operating system, USB001 for the Windows<sup>®</sup> 2000 operating system or USB Printing Support for the Windows<sup>®</sup> XP operating system. If the logical port on your computer is set to LPT1, or LPT1 is the only option when setting up a new printer, you must change it so that your operating system recognizes the printer via the Mobile Port Station.

#### <span id="page-8-1"></span>**Connecting and Configuring a Printer for the First Time**

- 1 Attach the cable connector to the parallel port on the Mobile Port Station.
- 2 Install the printer software driver according to the instructions that come with the device.
- 3 When prompted to select a port choose either LPT2, USB001 or USB Printing Support. If this port does not appear in the list, choose the LPT1 port, complete the manufacturer's setup for your printer and follow the instructions below to redirect your printer.

#### <span id="page-8-2"></span>**Checking and Redirecting the Printer Port Settings**

Follow these instructions to check the printer port settings and redirect your printer from the LPT1 port to either LPT2, USB001 or USB Printing Support on the Mobile Port Station.

1 Unplug the printer cable from your computer and plug it into the Mobile Port Station parallel port.

- 2 Select Start, Settings, and then Printers.
- 3 Right-click the printer device you are reassigning and select Properties.
- 4 In the Printer Properties window, select Details or Connection for the Printer. (Section titles vary, so check your printer's user manual for specific instructions.)
- 5 Change the setting to either LPT2, USB001 or USB Printing Support to redirect printing to the Mobile Port Station.

#### <span id="page-9-0"></span>**Connecting to a Local Area Network**

To connect an RJ-45 ethernet cable, attach the cable connector to the Ethernet port on the Mobile Port Station. Additional procedures to connect to an actual network depend on the type of network you are using. Contact your network administrator for detailed instructions.

#### <span id="page-9-1"></span>**Connecting a USB Device**

To connect a USB device, plug it into a USB port on the Mobile Port Station and follow the additional instructions provided with the device.

For USB devices that use a Y-cable (mostly found on highpowered devices), it is recommended the type A end of the connector on the Y-cable be connected first, *without* the USB device attached. Once both A connectors are plugged in, you may then connect the type B connector end to the USB device.

#### <span id="page-10-0"></span>**Connecting and Configuring an Audio Device**

- 1 Plug your Audio Device into the Audio jack on the Port **Station**
- 2 To enable your headphones, you must first choose USB Audio in the Properties Settings.
	- a For Windows® 2000, click Start, Settings, Control Panel, and then open the Sounds and Multimedia folder. Select the Audio tab. Under Sound Playback, change Preferred Device to USB Audio from the drop down list.
		- Click Apply, then click OK.
	- b For Windows<sup>®</sup> XP, go to the **Control Panel** and choose the Sound and Audio folder. Select the Audio tab. Under Sound Playback, change Preferred Device to USB Audio from the drop down list.
		- Click Apply, then click OK.
- 3 Make sure the volume is not set to *MUTE*.

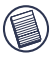

NOTE: Audio devices will not work simultaneously on the port station and the host computer.

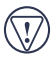

CAUTION: All audio or multimedia applications must be terminated before switching between the port station audio output and the host computer audio output.

## **Things to Remember**

#### <span id="page-11-0"></span>**Using a Device with the Mobile Port Station**

Once connected, use any device according to the instructions provided with the device.

#### **Global Suspend Mode**

When your computer is in suspend mode, the Mobile Port Station also enters suspend mode to avoid power consumption. When your computer wakes up, the Mobile Port Station wakes up automatically.

### **Product Limitations**

#### **General**

The Mobile Port Station splits a single connection among a variety of devices and connections. Some devices, which use large amounts of bandwidth, such as printers and digital cameras, can consume all available resources and may interfere with the performance of other devices.

Some devices may halt temporarily when a high data transfer is occurring. For example, your mouse may respond slowly while a graphic print job is printing or while you are experiencing heavy network traffic.

We recommend the following guidelines:

- Do not transfer data to or from multiple high-speed devices, such as a digital camera or scanner, at the same time.
- If speed degradation does occur, close other programs that use a USB device to improve device performance.

### **Parallel Port**

If you connect the Mobile Port Station to a USB 1.1 port on your computer, the parallel port is only compatible with printers and only supports enhanced bi-directional printer features, such as returning printer status. For best results, you should connect high bandwidth external devices, which have a parallel connection, such as a Zip® drive, directly to your computer.

If you connect the Mobile Port Station to a USB 2.0 port on your computer, the parallel port supports all parallel devices. No degradation should occur.

## <span id="page-12-0"></span>**Troubleshooting**

### **Device Not Working**

- Make sure that the device is fully inserted into the correct port on the Mobile Port Station.
- Plug the device into a different port on the Mobile Port Station. If it still doesn't work, test the device by connecting it directly to your computer.
- Verify that you ran the Setup or Install program for the device.
- Make sure that the device appears in Device Manager. For more information refer to ["Verifying Devices are](#page-13-0) [Installed" on page 14](#page-13-0).
- Disconnect all devices from the Mobile Port Station and reconnect them, one at a time. Check that each device works before plugging in the next one.

### **Printer Not Found**

If your parallel printer is not working, refer to ["Checking and](#page-8-2) [Redirecting the Printer Port Settings" on page 9](#page-8-2) for instructions on how to verify and change the port settings.

#### <span id="page-13-0"></span>**Verifying Devices are Installed**

You can view the devices installed on the Mobile Port Station from the Device Manager window in System Properties.

To access Device Manager for the Windows<sup>®</sup> Me operating system, right-click My Computer, Properties, and then click the Device Manager tab.

For the Windows<sup>®</sup> 2000/XP operating system, right-click My Computer, Properties, then click the Hardware tab, and then the Device Manager button.

From the Device Manager window, expand the following:

- Network adapters displays USB Ethernet 10/100
- Parallel Port displays USB printing support
- Universal Serial Bus controllers displays the other devices installed for the Mobile Port Station and generic hub.

### **Verifying a Serial Modem Connection**

When attaching a modem to the serial (RS232) port, verify that the port assigned to your modem is Serial USB (COM*x*), where *x* is the number of the COM port.

If the operating system does not detect automatically that your modem is assigned to Serial USB (COM*x*), run the Hardware Wizard again and choose Select from the list instead of Autodetect. Then, select Serial USB (COMx) as the COM port.

#### **Error Message on Your PDA**

If the error message "Connection Not Established" appears on your PDA, check that the COM port setting in either your HotSync or ActiveSync software matches the setting on the

Mobile Port Station. See ["Verifying Devices are Installed"](#page-13-0) [on page 14](#page-13-0) to verify the COM port setting on the Mobile Port Station.

Some older versions of the Palm<sup>®</sup> Desktop software are not compatible with the USB to Serial conversion. Please contact your PDA vendor for software updates.

### <span id="page-14-0"></span>**Technical Support**

For technical questions, please visit:

#### **US**

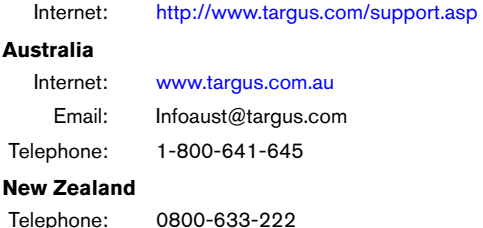

### **Product Registration**

Targus recommends that you register your Targus accessory shortly after purchasing it. To register your Targus accessory, go to:

<http://www.targus.com/registration.asp>

You will need to provide your full name, email address, phone number, and company information (if applicable).

### **Warranty**

Targus warrants this product to be free from defects in materials and workmanship for one year. If your Targus accessory is found to be defective within that time, we will promptly repair or replace it. This warranty does not cover accidental damage, wear and tear, or consequential or incidental loss. Under no conditions is Targus liable for loss of, or damage to a computer; nor loss of, or damage to, programs, records, or data; nor any consequential or incidental damages, even if Targus has been informed of their possibility. This warranty does not affect your statutory rights.

### **Regulatory Compliance**

This device complies with Part 15 of the FCC Rules. Operation is subject to the following two conditions: (1) This device may not cause harmful interference, and (2) This device must accept any interference received, including interference that may cause undesired operation.

### **FCC Statement**

#### **Tested to Comply**

This equipment has been tested and found to comply with the limits of a Class B digital device, pursuant to Part 15 of the FCC Rules. These limits are designed to provide reasonable protection against harmful interference in a residential installation. This equipment generates, uses, and can radiate radio frequency energy and if not installed and used in accordance with the instructions, may cause harmful interference to radio communications. However, there is no guarantee that interference will not occur in a particular installation.

If this equipment does cause harmful interference to radio or television reception, which can be determined by turning the equipment off and on, the user is encouraged to try to correct the interference by one or more of the following measures:

- Reorient or relocate the receiving antenna;
- Increase the separation between the equipment and receiver;
- Move the computer away from the receiver;

#### *Targus Mobile Port Station*

• Connect the equipment into an outlet on a circuit different from that to which the receiver is connected.

Windows and ActiveSync are registered trademarks of Microsoft Corporation. Palm and HotSync are a registered trademarks of Palm, Inc. PS/2 is a registered trademark of International Business Machines Corporation. Zip drive is a registered trademark of Iomega Corporation. All other trademarks are the property of their respective owners.

© 2005, Targus Group International, Inc. and Targus, Inc., Anaheim, CA 92806, USA.

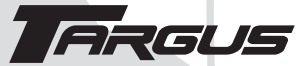

Making Your Mobile Life Easier<sup>8</sup>

*Visit our Web site at: www.targus.com Features and specifications are subject to change without notice. © 2005 Targus Group International, Inc. and Targus, Inc.* PAEPR090-02 / 400-0114-001C

BRUSSELS HANNOVER BARCELONA TOKYO MILANO AMSTERDAM SINGAPORE